## How to create a Bloomberg guest log-in

- 1. Run the software by selecting Bloomberg from the start menu.
- 2. Press the GO key on the Bloomberg keyboard to display the login prompt.

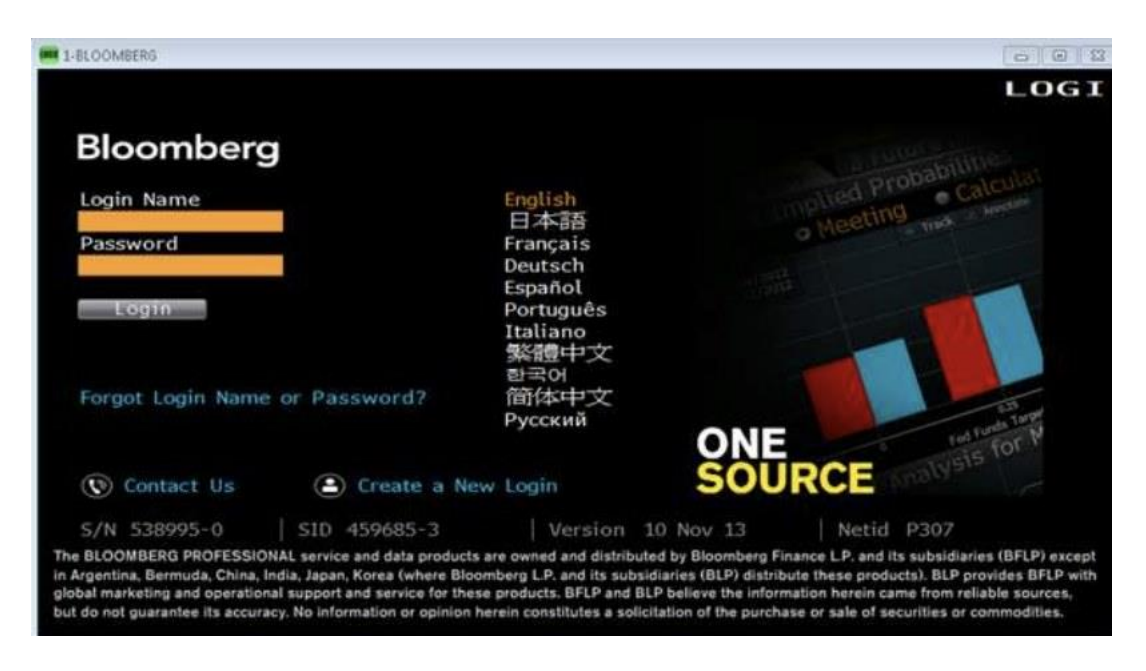

3. Select preferred language and click continue.

4. Fill in the requested information. Please use your University of Bristol email address (not a personal or free email address).

5. Bloomberg will generate a validation code. This code can be sent by SMS (text message) or spoken over the phone using an automated phone call. Select your preference by clicking on the option and then click Send Code. If you select Automated Call, have a pencil and paper ready to write down the code number when Bloomberg calls you.

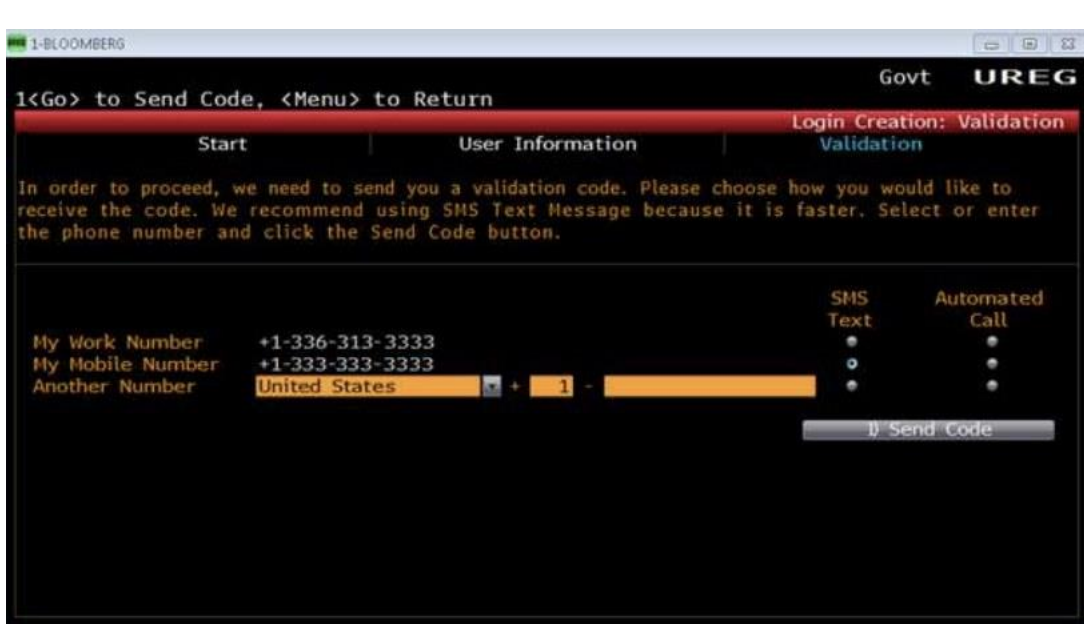

- 6. Enter the validation code and click on Create Login.
- 7. Return to main Login screen
- 8. Login with your new username and password